## **How to Add a Dealer Site**

Below are the steps to follow in adding Dealer Site:

- 1. From **Purchasing (Accounts Payable)** > **Vendors**, open an existing or create New vendor.
- 2. Go to **Vendor tab** > **Credit Card Reconciliation tab** > **Site tab**.
- 3. Click **Insert** button on Dealer Site grid and supply the following fields: **Site**, **Description**, **Clearing Account**, **Fee Expense GL**, **AR Pay Type**, and **Customer**.
- 4. Check/uncheck **Post Net Total to AR Customer**
- 5. Enter a **Merchant Category Code**
- 6. Enter a **Transaction Type**
- 7. Check/uncheck **Shared Fees**

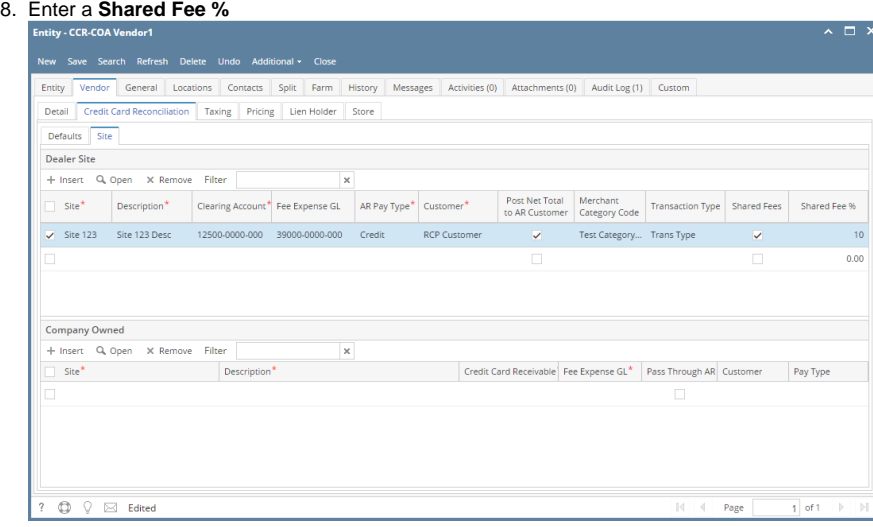

9. Click **Save** button.